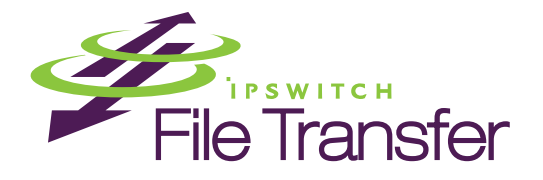

# WS\_FTP Professional 12 and WS\_FTP Home 12

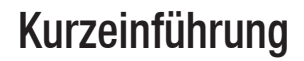

# **Willkommen**

Ipswitch WS\_FTP Professional 12 und Home 12 ist das führende Dateiübertragungs-Clientprogramm, das weltweit von Millionen Benutzern verwendet wird. Sie können Dateien auf einfache und sichere Weise zwischen Ihrem Heimarbeitsplatz und Ihrem Firmenrechner sowie zwischen Kunden, Lieferanten und Händlern übertragen.

## **Funktionsweise von Ipswitch WS\_FTP Professional 12 und Home 12**

Wenn Ihr Computer mit dem Internet verbunden ist, kann WS\_FTP eine Verbindung mit jedem beliebigen Computer herstellen, der über eine gültige Internetadresse verfügt und auf dem ein FTP-, SFTP-oder HTTP-Serverprogramm ausgeführt wird. Nach dem Herstellen einer Verbindung können Sie Dateien und Ordner auf den FTP-Server hochladen sowie von dem FTP-Server herunterladen.

### **Verwenden des Ipswitch WS\_FTP Programms**

Wenn Ihr Computer mit einem FTP-Server verbunden ist, zeigt Ipswitch WS\_FTP Professional den Inhalt Ihres lokalen Computers auf der linken Seite und den des externen Servers auf der rechten Seite an. WS\_FTP stellt leistungsfähige Übertragungsverwaltungstools bereit, auf die einfach zugegriffen werden kann und die leicht angepasst werden können.

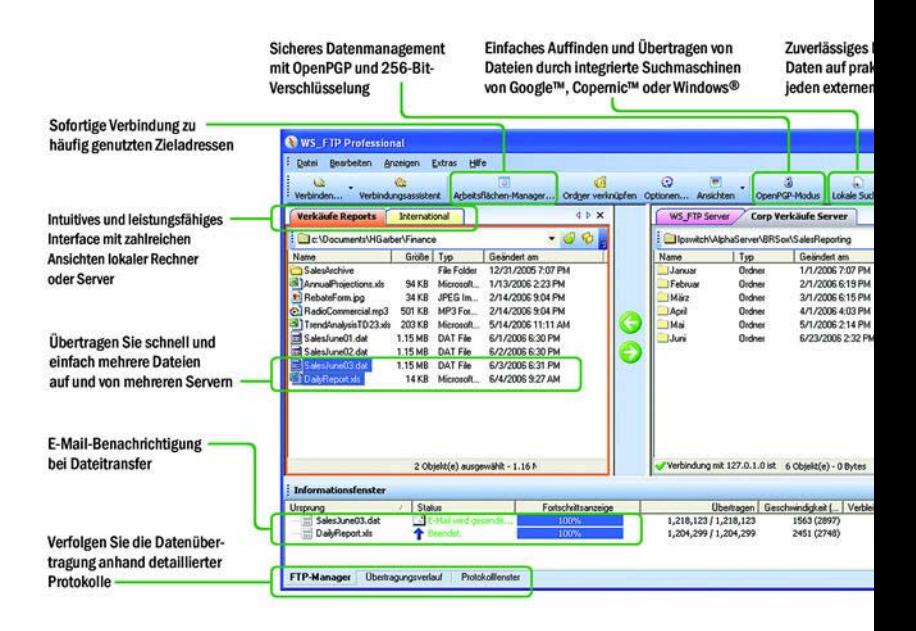

# **Systemvoraussetzungen**

- WindowsEXP, Windows Server 2003, Windows Vista; WS\_FTP Professional unterstützt auch Windows 2008
- Mindestens 32 MB RAM
- 32 MB Speicherplatz auf der Festplatte

# **Was benötigen Sie?**

Um eine Verbindung herstellen zu können, müssen Ihnen die folgenden Informationen bekannt sein. Diese erhalten Sie im Normalfall vom FTP-Serveradministrator oder Ihrem Internetdienstanbieter.

- **Serveradresse** kann entweder der Hostname (z. B. ftp.ipswitch.com) oder die IP-Adresse (z. B. 156.21.50.255) des Servers sein.
- **Benutzername**
- **Kennwort**

# **Installieren von WS\_FTP**

Wenn Sie WS\_FTP auf einer CD-ROM erworben haben, legen Sie diese in ein Laufwerk ein. Wenn nach dem Einlegen der CD nicht automatisch ein Begrüßungsbildschirm angezeigt wird, klicken Sie auf die Schaltfläche **Start** von Windows, und wählen Sie **Ausführen** aus. Geben Sie den Buchstaben des Laufwerks ein, in dem sich die CD-ROM befindet, gefolgt von "autorun.exe". Beispiel: D:\autorun.exe. Folgen Sie den Anweisungen auf dem Bildschirm.

Wenn Sie die ausführbare WS\_FTP-Installationsdatei heruntergeladen haben, doppelklicken Sie auf die heruntergeladene Date, um die Installation zu starten. Folgen Sie den Anweisungen auf dem Bildschirm.

### **(Alle Anwendungen) werden aktiviert**

Sie haben folgende vier Möglichkeiten, um eine WS\_FTP-Installation zu aktivieren:

 Wenn Sie WS\_FTP mithilfe einer Installationsanwendung installiert haben, die Sie über einen Link in einer Kaufbestätigungs-E-Mail

heruntergeladen haben, ist das Programm direkt nach der Installation voll funktionsfähig. Es müssen keine weiteren Handlungen durchgeführt werden.

- Wenn Sie die Installationsanwendung von einer anderen Quelle heruntergeladen haben, werden Sie beim Ausführen der Installation automatisch aufgefordert, Ihre Lizenzseriennummer einzugeben und zu aktivieren.
- Wenn die WS\_FTP-Lizenz während der Installation nicht aktiviert wird oder Sie von einer vorherigen WS\_FTP-Version aktualisieren, können Sie WS FTP manuell aktivieren (siehe unten).
- Wenn Sie Ihre Lizenz aus irgendeinem Grund nicht über das Internet aktivieren können, können Sie sie auch offline aktivieren. Um die Offline-Aktivierung zu erzwingen, heben Sie im Dialogfeld "Aktivierung" die Markierung des Kontrollkästchens **Aktive Internet-Verbindung verwenden** auf. Sie müssen dann die Website www.myipswitch.com öffnen, auf **Offline Activate** (Offline aktivieren) klicken und den angezeigten Anweisungen folgen.

So aktivieren Sie die Lizenz bei einer vorhandenen Installation:

Bevor Sie den manuellen Aktivierungsprozess starten, vergewissern Sie sich, dass Sie Ihre Produktseriennummer, Ihren MyIpswitch-Kontonamen und das dazugehörige Kennwort haben, um diese Angaben während der Aktivierung eingeben zu können.

- Klicken Sie auf **Start > Programme > Ipswitch WS\_FTP > WS\_FTP-Lizenz aktivieren oder aktualisieren**.
- oder -
- Wenn Sie die WS\_FTP-Installation ausführen, wird am Ende das Dialogfeld "Lizenz" angezeigt. Geben Sie Ihre Seriennummer ein und klicken Sie auf **Aktivieren**, um den Lizenzaktivierungsprozess zu starten.

Folgen Sie den Anweisungen auf dem Bildschirm, geben Sie Ihre Produktseriennummer, Ihren MyIpswitch-Kontonamen und das Kennwort ein.

Wenn die Aktivierung abgeschlossen ist, zeigt eine Bestätigungsseite an, dass die Lizenz aktiviert wurde. Wenn die Aktivierung nicht erfolgreich abgeschlossen wurde, befindet sich Ihr Computer möglicherweise hinter einem Proxy oder einer Firewall, die die Aktivierungsanforderung blockiert. Klicken Sie in diesem Fall auf die Schaltfläche "Offline" und folgen Sie den Anweisungen auf dem Bildschirm.

Weitere Hilfe und Informationen zur Lizenzierung erhalten Sie im Ipswitch-Lizenzierungsportal (www.myipswitch.com).

### **Deinstallieren (aller Programme)**

Mithilfe der Funktion zum Deinstallieren werden alle Programme, die mit WS\_FTP verbunden sind, von Ihrem Computer gelöscht, einschließlich Ihrer konfigurierten Server. Außerdem wird dadurch das WS\_FTP-Symbol von Ihrem Desktop entfernt. Zum Deinstallieren von WS\_FTP müssen Sie die Funktion "Software" verwenden, diese finden Sie in der Systemsteuerung Ihres Computers. Wählen Sie in der Programmliste "WS\_FTP Professional 12" (oder WS\_FTP Home 12) aus und klicken Sie auf die Schaltfläche "Entfernen".

### **Installation im Hintergrund (alle Programme)**

Als Administrator haben Sie die Möglichkeit, die Installation von WS\_FTP Professional zu automatisieren, indem Sie eine Datei für die Installation im Hintergrund erstellen. Bei der Installation im Hintergrund werden dem Benutzer keine Eingabeaufforderungen angezeigt. Die Eingaben erfolgen stattdessen über eine InstallShield Silent Response File (Datei mit Installationsanweisungen im Hintergrund mit der Erweiterung .iss). Eine Datei mit Installationsanweisungen im Hintergrund ist eine Textdatei mit Abschnitten von Dateneingaben, die Informationen enthalten, welche jenen ähneln, die ein Endbenutzer als Reaktionen auf Dialogfelder bei einer herkömmlichen Einrichtung eingeben würde. InstallShield Silent liest die Eingaben zur Laufzeit aus dieser Reaktionsdatei aus.

Wenn Sie die Datei für die Installation im Hintergrund wiedergeben, werden keine Meldungen angezeigt. Zum Anzeigen von Informationen zur Installation können Sie die Protokolldatei anzeigen. Weitere Informationen

zum Einrichten einer Protokolldatei finden Sie unter So geben Sie eine InstallShield Silent Response File wieder.

Abhängig vom Installationstyp (Installation mit bzw. ohne Vorgängerversion) müssen Sie eine eindeutige InstallShield Silent Response File für jeden Installationstyp erstellen.

#### **So zeichnen Sie eine InstallShield Silent Response File auf:**

- **1** Wechseln Sie von der DOS-Eingabeaufforderung aus zum Laufwerk, in dem sich die Installations-CD befindet (z. B. d:\). Geben Sie dabei Folgendes ein: **Setup.exe -r - f1"c:\setup.iss"**
	- **-r** startet das WS\_FTP-Clientinstallationsprogramm im Aufzeichnungsmodus.
	- Mit **-f1** können Sie den Pfad und Dateinamen für die resultierende .iss-Datei festlegen. Stellen Sie sicher, dass Sie den Pfad und den Dateinamen in Anführungszeichen eingeben.
- **2** Drücken Sie auf die **Eingabetaste**, und wählen Sie die Installationsoptionen aus, die Sie für die Installation im Hintergrund verwenden möchten. Eine neue Silent Response File wird erstellt. Sie können die .iss-Datei in einem Texteditor anzeigen und bearbeiten.

#### **So geben Sie eine InstallShield Silent Response File wieder:**

- **1** Wechseln Sie von der DOS-Eingabeaufforderung aus zum Laufwerk, in dem die InstallShield Silent Response File gespeichert wurde (z. B c:\). Geben Sie dabei Folgendes ein: **Setup.exe -s -f1"c:\setup.iss"**
	- **-s** startet das WS\_FTP-Clientinstallationsprogramm im Wiedergabemodus.
	- **Mit -f1** können Sie den Pfad und den Dateinamen für die iss-Datei festlegen. Stellen Sie sicher, dass Sie den Pfad und den Dateinamen in Anführungszeichen eingeben.
	- Mit **-f2** können Sie den Pfad und den Dateinamen für die Protokolldatei festlegen. Stellen Sie sicher, dass Sie den Pfad und den Dateinamen in Anführungszeichen eingeben.

**2** Drücken Sie die **Eingabetaste**. Die Silent Response File wird ausgeführt.

### **Deinstallation im Hintergrund (alle Programme)**

Um das Programm im Hintergrund zu deinstallieren, führen Sie den folgenden Befehl von der Befehlszeile aus:

"C:\Programme\InstallShield Installation Information\{AD88355B-A4E0- 4DA1-BAC3-EA4FEA930691}\setup.exe" silent

# **Erste Schritte**

So stellen Sie eine Verbindung mit einem externen Server her und übertragen eine Datei:

- **1 Herstellen der ersten Verbindung**. Beim ersten Öffnen von WS\_FTP unterstützt sie der Assistent für neue Verbindungen beim Herstellen einer Verbindung mit einem FTP-, SSH- oder HTTP/S-Server. Auf jedem Bildschirm werden Anweisungen und Beispiele angezeigt. Vom Assistenten wird die Verbindung gespeichert. Dies erfolgt ähnlich wie beim Speichern von Favoriten, sodass sie diese Verbindung später einfach wiederherstellen können. (Wenn der Assistent nicht angezeigt wird, wählen Sie auf der Symbolleiste die Option **Verbinden** aus).
- **2 Übertragen einer Datei**. Nachdem Sie eine Verbindung zu einem Server hergestellt haben, können Sie die Dateien auf drei verschiedene Weisen übertragen:
	- **Übertragungspfeile**. Wählen Sie eine Datei aus, und klicken Sie dann auf den Pfeil, der vom Fenster weg zeigt, in dem sich die Datei befindet, um sie zu übertragen.
	- **Ziehen und Ablegen**. Klicken Sie auf eine Datei, und halten Sie die linke Maustaste gedrückt, während Sie die Datei an den Speicherort ziehen, an den Sie sie übertragen möchten. Sie können mehrere Dateien auswählen, indem Sie beim Auswählen die **Strg**-Taste gedrückt halten.
	- **Kopieren und Einfügen.** Klicken Sie mit der rechten Maustaste auf eine Datei, und wählen Sie anschließend **Kopieren** aus. Klicken Sie

dann auf den Speicherort, an den Sie die Datei übertragen möchten, und wählen Sie **Einfügen** aus.

# **Wie geht es weiter?**

Nachdem Sie nun wissen, wie Sie eine Verbindung mit einem Server herstellen und eine Übertragung vornehmen, können Sie jetzt einige der übrigen, unten aufgeführten Funktionen von WS\_FTP verwenden, um das Übertragen von Dateien noch einfacher und effizienter zu machen.

### **Sichere Übertragungen**

Mit WS\_FTP können Sie mithilfe von SSL, SFTP/SSH und OpenPGP sichere Verbindungen herstellen und somit Ihre Dateien beim Übertragen schützen. Detaillierte Informationen zu jedem dieser Protokolle sowie allgemeine Informationen zum Schützen Ihrer Dateien finden Sie in der Einführung Sicherheit <http://www.ipswitch.com/ftp12secureen>von WS\_FTP.

### **Verwenden der Tools**

Im Funktionsumfang von WS\_FTP Professional sind verschiedene Tools und Utilities enthalten, mit denen Sie folgende Aufgaben ausführen können:

- Wenn die Übertragung abgeschlossen ist, verwenden Sie Aktionen nach der Übertragung, um die Quelldateien zu löschen, zu verschieben oder umzubenennen.
- Automatisieren von Übertragungen ohne weiteren Benutzereingriff
- Synchronisieren von Dateien und Ordnern zwecks ständiger Bereithaltung der aktuellsten Version an verschiedenen Speicherorten
- Sichern von Dateien auf lokalen und externen Laufwerken
- Suchen nach Dateien und Ordnern auf mehreren FTP-Servern mit einem Suchtool für externe Server
- Suchen nach Dateien und Dateiinhalten auf dem lokalen Computer mithilfe eines Microsoftョ-Desktopsuchtools, von Google™ Desktop Search oder Copernic Desktop Search™
- **Integrieren von WS\_FTP Professional in Ihren Webbrowser, damit** WS\_FTP Professional beim Eingeben einer FTP-Adresse in die

Adressleiste oder beim Klicken auf eine Verknüpfung zu einem FTP-Server die Übertragung verarbeitet

- Erstellen von HotDrops (Tastenkombinationen) für die Verbindungsherstellung mit häufig verwendeten FTP-Servern
- Verwenden der Integritätsüberprüfung mit Verschlüsselung für CRC32, MD5, SHA1, SHA256 und SHA512 zwecks Prüfung, dass übertragene Dateien nicht geändert oder beschädigt wurden
- Verwenden der Vergleichsoption zum Überspringen von nicht geändertem Inhalt zwecks Bestimmung der Notwendigkeit der Aktualisierung von Dateien zwischen Servern. Dateien werden dabei nur dann übertragen, wenn sie auf den Quell- und Zielservern nicht identisch sind.
- Anpassen der Darstellung mithilfe von neuen Designs

Detaillierte Informationen zu den oben genannten Funktionen finden Sie im WS\_FTP Utility-Handbuch [http://www.ipswitch.com/ftp12toolsen.](http://www.ipswitch.com/ftp12toolsen)

# **Weitere Unterstützung**

Die Hilfedateien können Sie aufrufen, indem Sie auf **Hilfe** klicken, auf **F1** drücken oder **Hilfe > Hilfethemen** auswählen.

Erste Schritte werden in einer videobasierten Einführung in WS\_FTP beschrieben. Wählen Sie zum Starten der Einführung im Menü **Hilfe > Lernprogramme** aus.

### Das WS\_FTP Support Center

[http://www.ipswitchft.com/support/ws\\_ftp\\_professional/index.asp](http://www.ipswitchft.com/support/ws_ftp_professional/index.asp) bietet produktbezogenen Informationsquellen, z. B. Wissensdatenbankartikel, Benutzerforen, Patches und Dokumentationsdownloads. Außerdem finden Sie dort die Kontaktinformationen des Technischen Support, Geschäftszeiten und Informationen zu Wartungsverträgen.